# Introduction to XPages Development Workshop

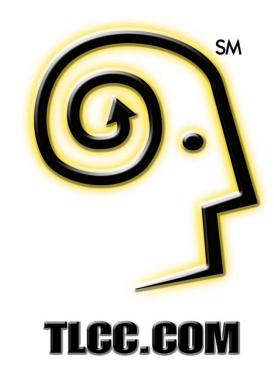

#### **Instructor**

# Howard Greenberg

- Teaching Notes and Domino since 1994
- Partner at TLCC, the Leader in Notes and Domino Training
- And Now, the Leader in XPages Training

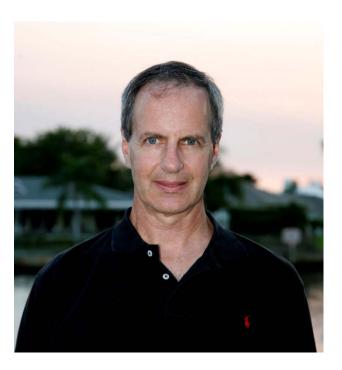

### **Agenda**

- Understand XPages Architecture
- Use Domino Designer to create XPages
- Create your first XPage
- Display Domino views and documents on XPages
- Use Core controls to create and edit Domino documents

Demonstrations of advanced XPages techniques

Take the mystery out of XPages!

#### **TLCC XPages Offerings**

# Four XPages Courses

- JavaScript for XPagesDevelopment
- Developing XPages Using Domino Designer 8.5
- XPages Development 2 for Notes and Domino 8.5
- Mobile XPages for Domino 8.5
- Choose your learning method
  - Self-paced
  - Instructor Led Online
  - We come to you

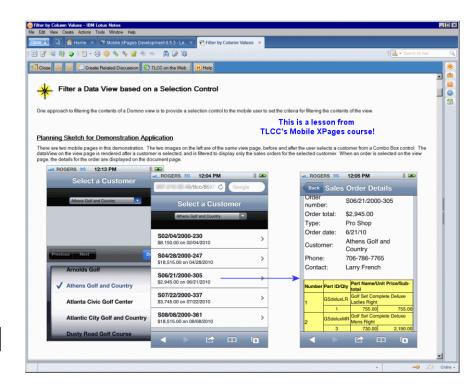

20% off for Attendees - www.tlcc.com/entwickler

#### **Prerequisites**

- Experienced Notes/Domino Developers
- Minimal to no experience with XPages
- Goal: Convert a basic Notes app to XPages
  - Show a view
  - Display documents
  - Create/edit documents

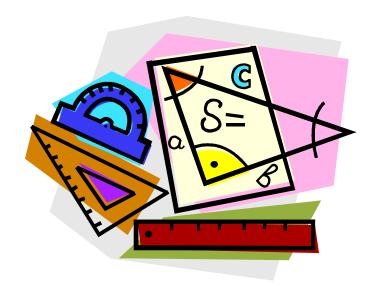

#### **Hands-on Activities**

# Will Have Time for Activities In Class

- TLCC's free Introduction to XPages
   Development
  - self-paced course

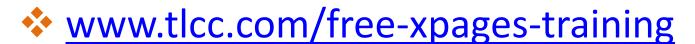

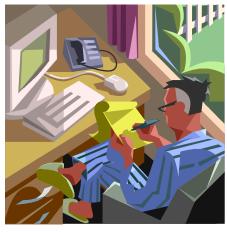

## The Notes Application to be Converted

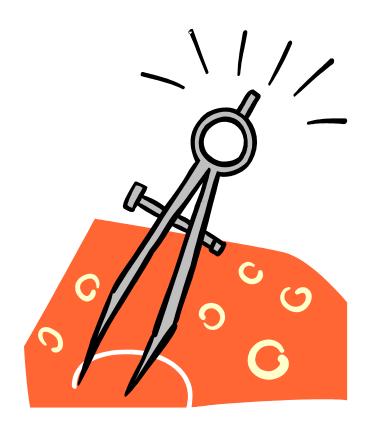

## **Setup and Activity Databases**

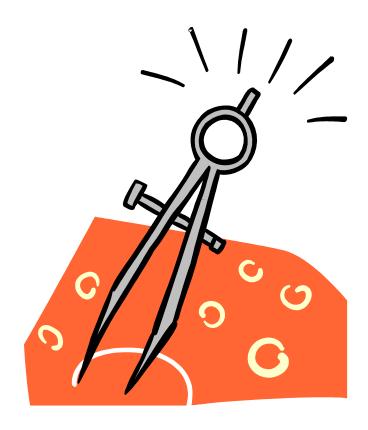

#### **Traditional Domino Design**

## Form and Document have a 1 to 1 relationship

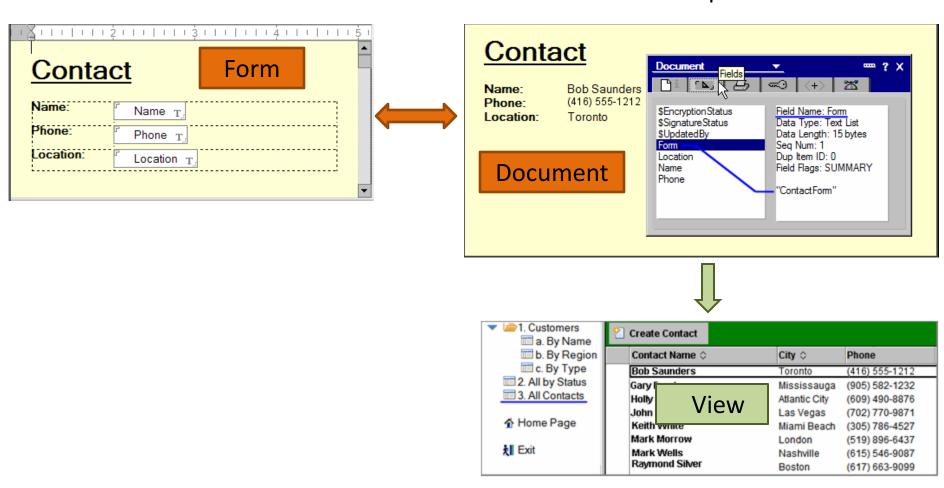

## **XPages Architecture**

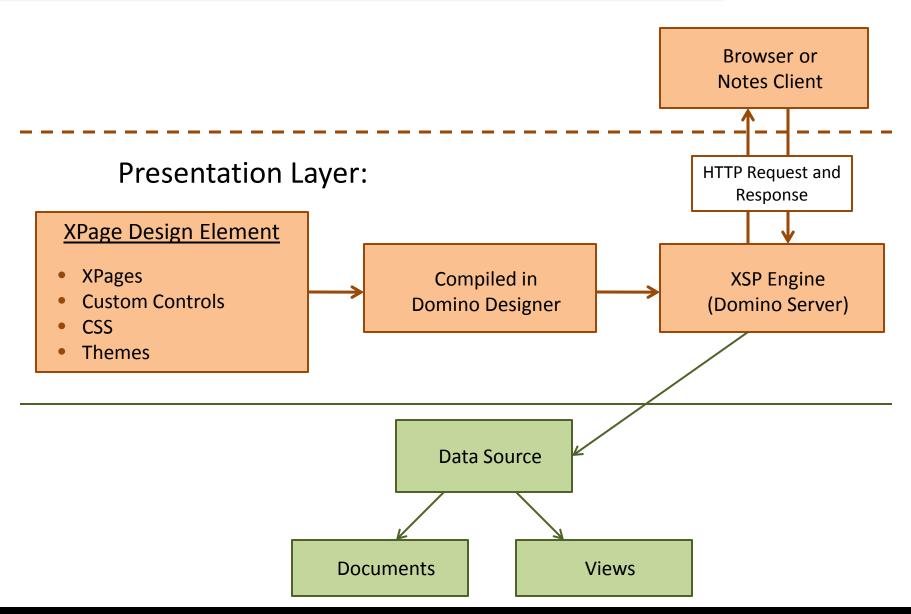

## **Client-Side and Server-side JavaScript...**

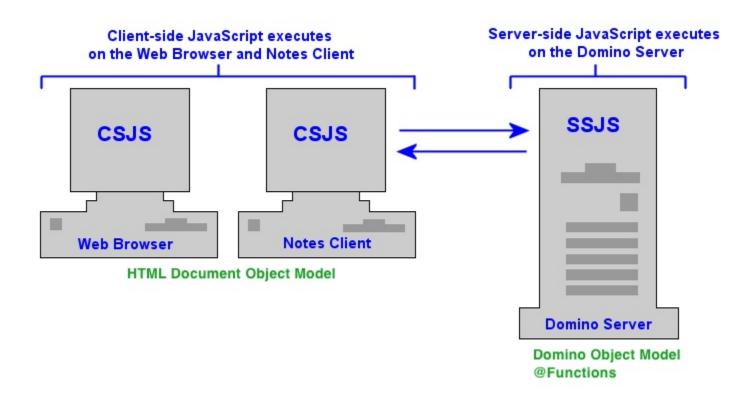

#### **Programmable Events**

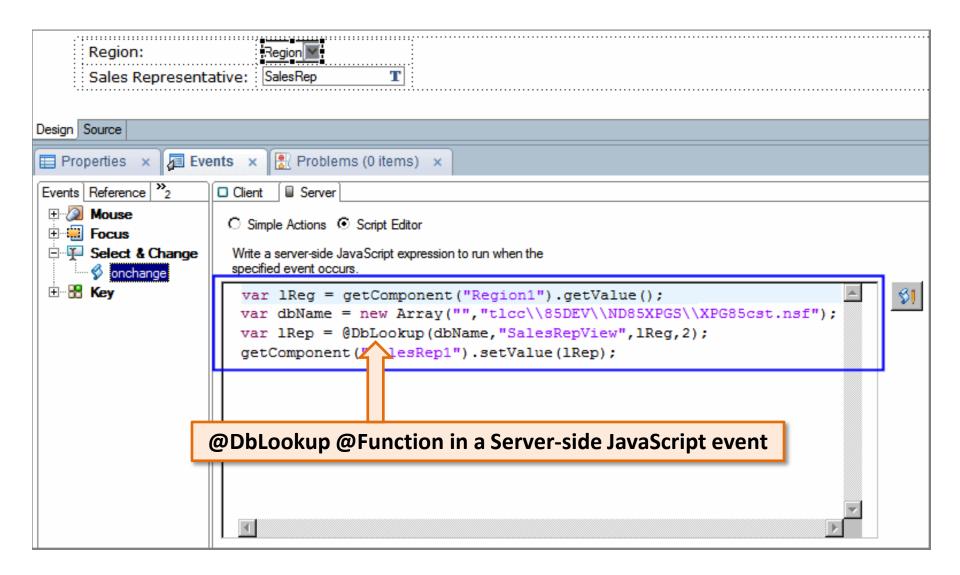

#### **Lesson: Creating an XPage**

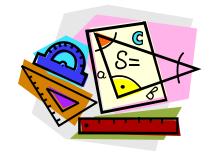

- Domino Designer Perspective for XPage development
- Creating an XPage
- Adding and formatting text on an XPage
- Adding a control to an XPage
- Use the Outline view
- Saving and previewing an XPage
- Troubleshooting errors

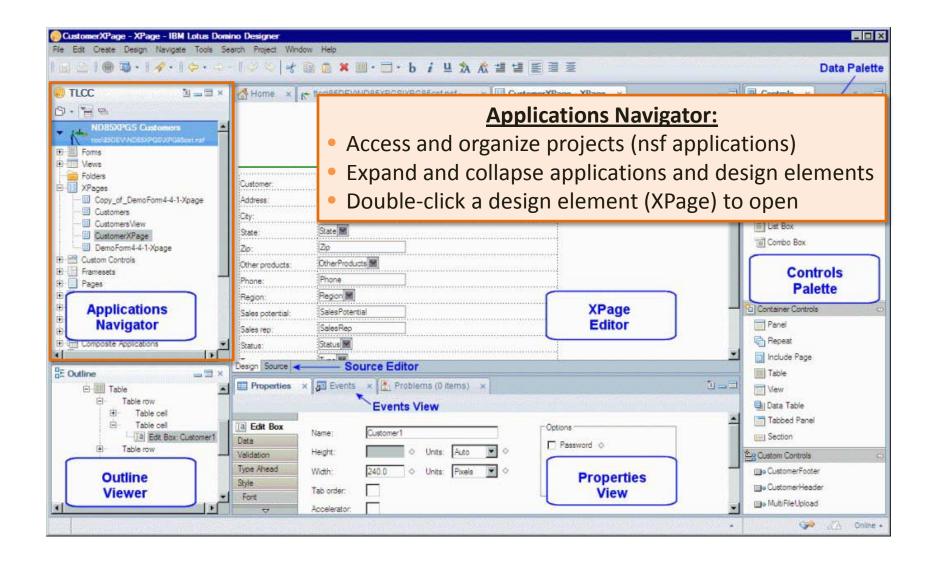

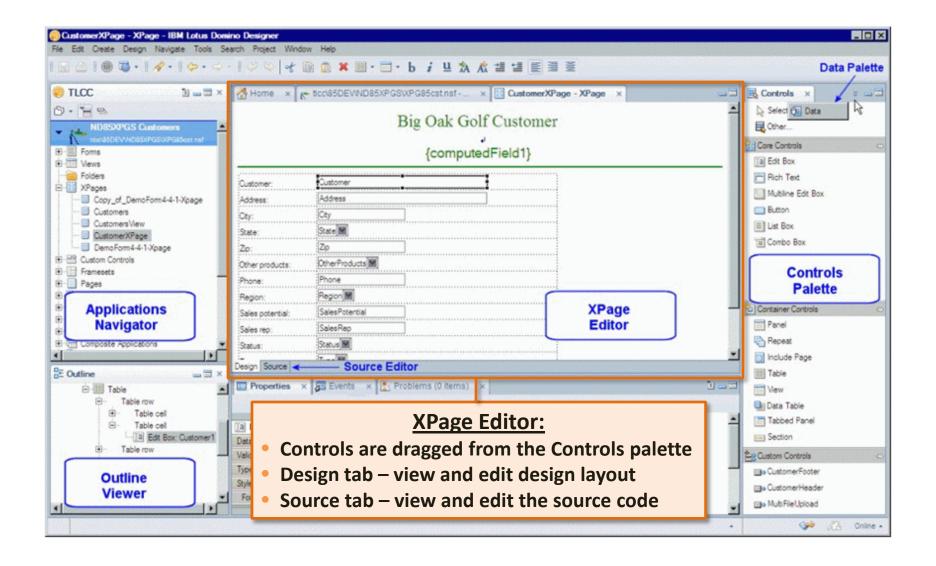

```
Home x
          CustomerXPage - XPage X
 <?xml version="1.0" encoding="UTF-8"?>
 xp:view xmlns:xp="http://www.ibm.com/xsp/core">
     <xp:this.data>
         <xp:dominoDocument var="document" formName="CustomerForm"></xp:dominoDocumen</pre>
     </xp:this.data><xp:div style="text-align:center">
     <xp:span style="color:rgb(0,128,0);font-size:18pt">
         Big Oak Golf Customer
     </xp:span>
     </xp:div><xp:div style="text-align:center">
         <xp:br></xp:br>
         <xp:text escape="true" id="computedField1"</pre>
             style="font-size:14pt;color:rgb(0,128,0)"
             value="#{document.Customer}">
         </xp:text>
     </xp:div>
     <hr color="green" />
     <xp:table style="vidth:454.0px">
                              XPage editor in Source view
   Source
```

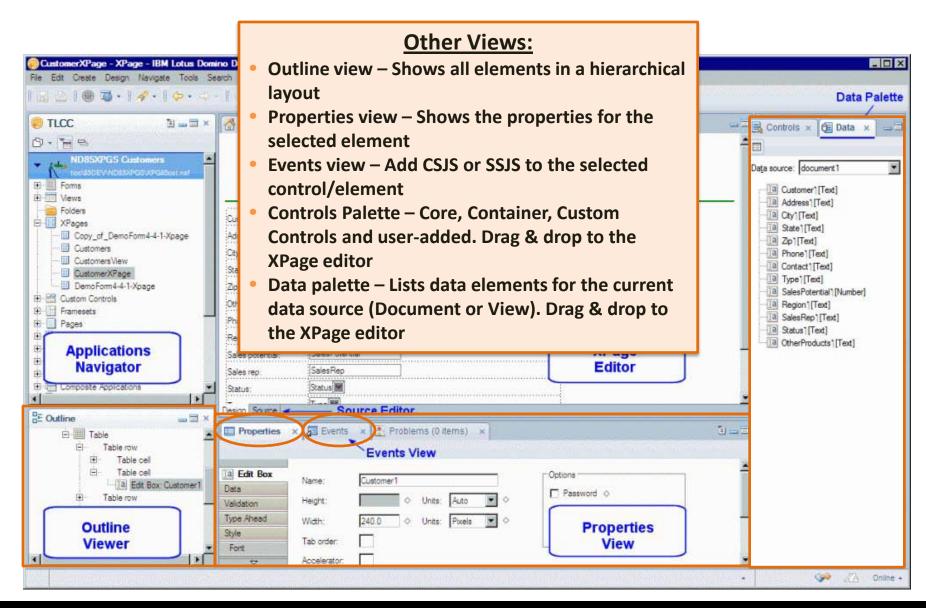

#### **Procedure: Creating an XPage**

- Provide a name for the XPage and optional comment.
- Optionally select the data source for the XPage (Document or View).
- 3. The required fields to define the data source are displayed.
- 4. Click [OK] to create the new XPage.

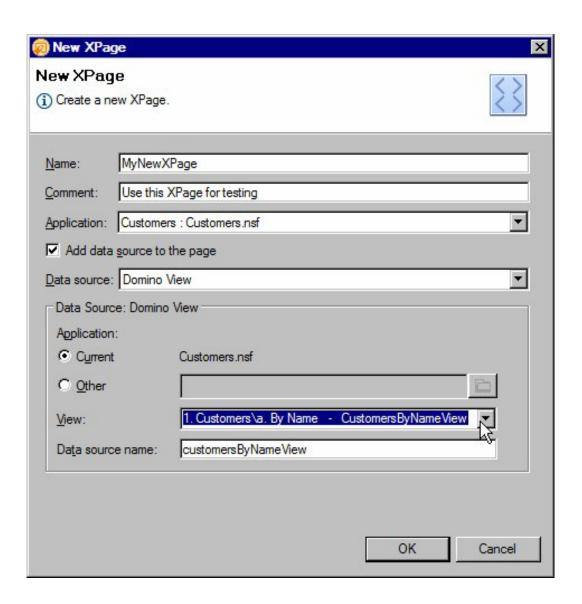

#### Adding and Formatting Text on an XPage

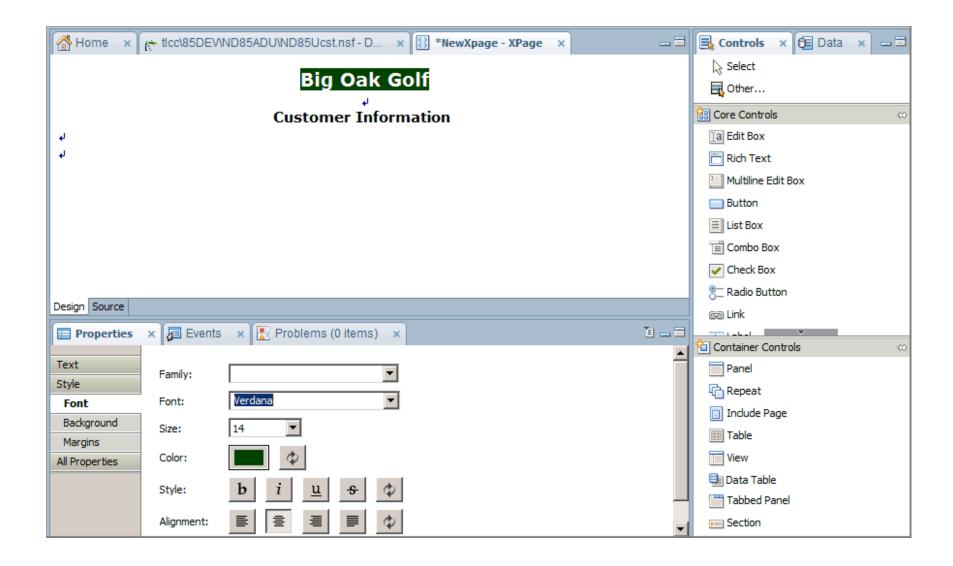

**Procedure: Creating an XPage** 

**Procedure: Adding and Formatting Text on an XPage** 

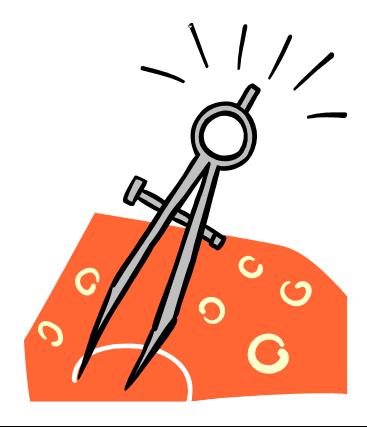

#### Adding a Control to an XPage

Use any of the following methods to add a control to an XPage:

Drag & Drop from Controls palette

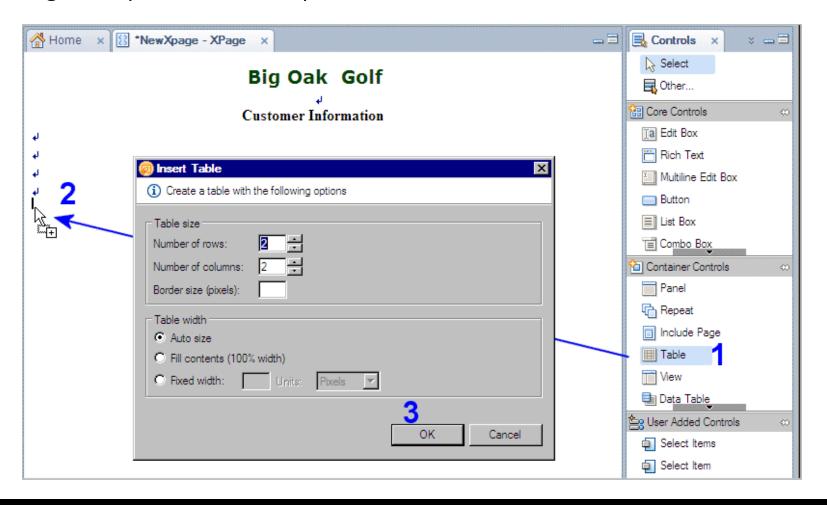

#### Adding a Control to an XPage

Use any of the following methods to add a control to an XPage:

- Drag & Drop from Controls palette
- Choose the control from the Create Control dialog

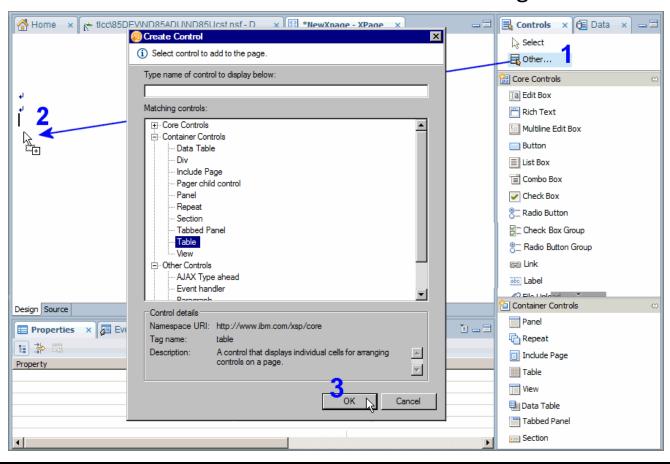

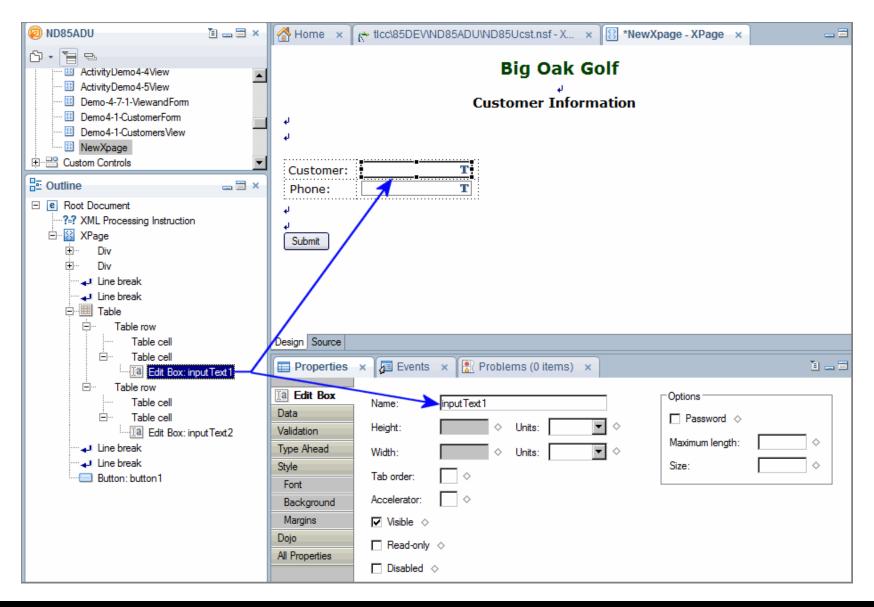

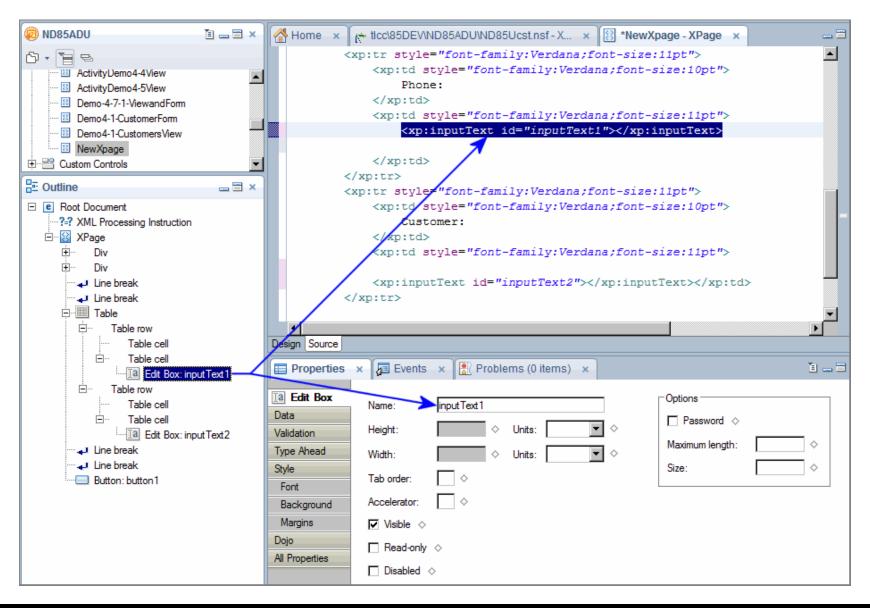

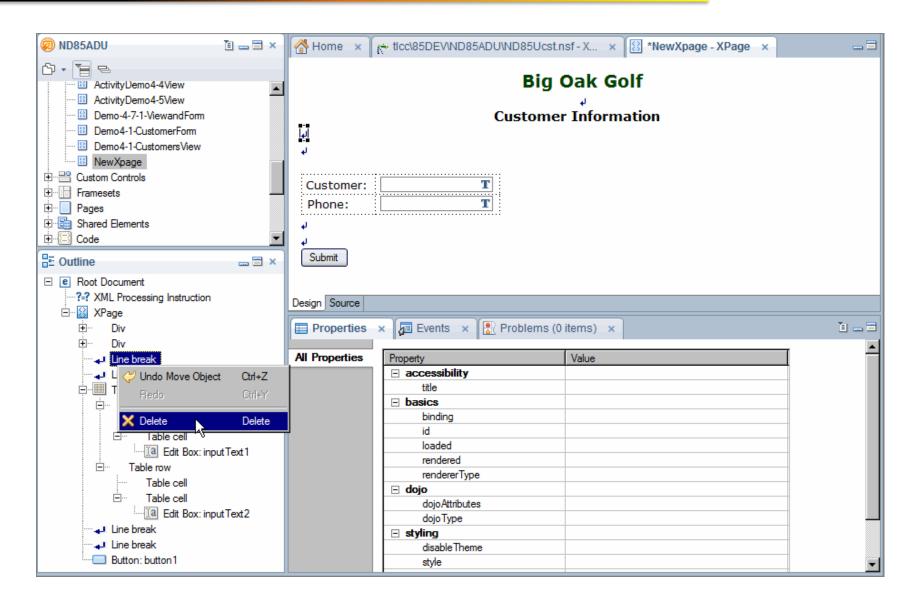

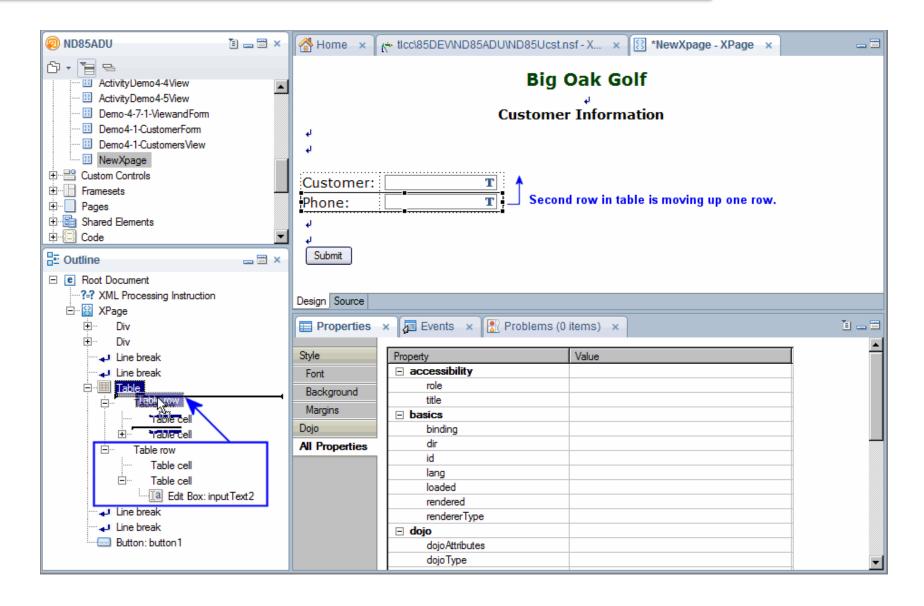

#### **Troubleshooting Errors**

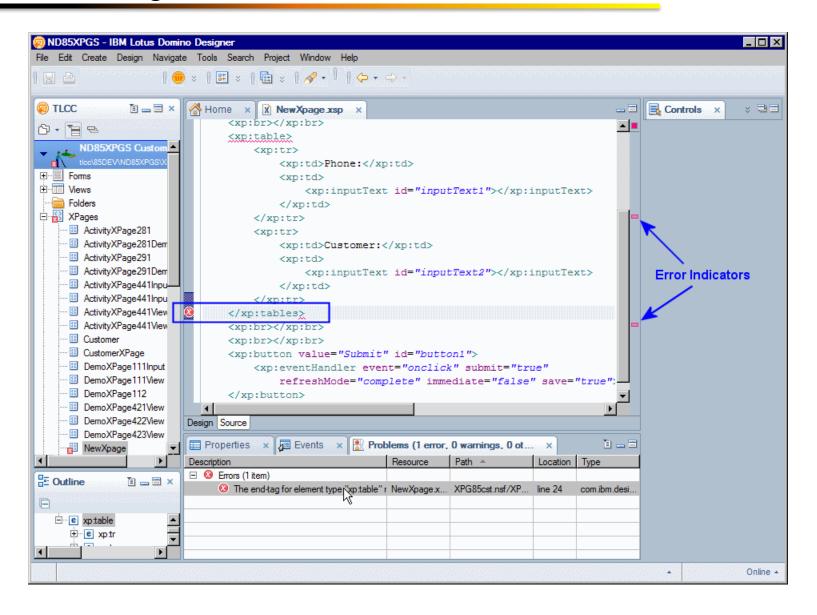

**Procedure: Adding Controls to an XPage** 

**Procedure: Working with the Outline View** 

**Procedure: Previewing an XPage in a Browser and the Notes Client (XPiNC)** 

**Procedure: Troubleshooting Errors** 

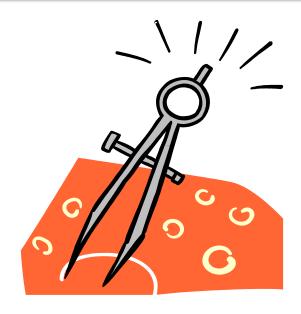

# ... Activity - Creating and Previewing an XPage

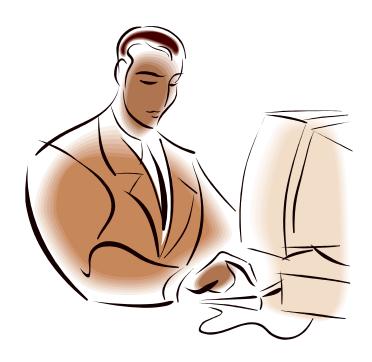

#### **Lesson: Display a Domino View on an XPage**

- Adding a View control to an XPage
- Setting the View control properties
- Setting the Pager control properties
- Setting View Column Header and View Column properties

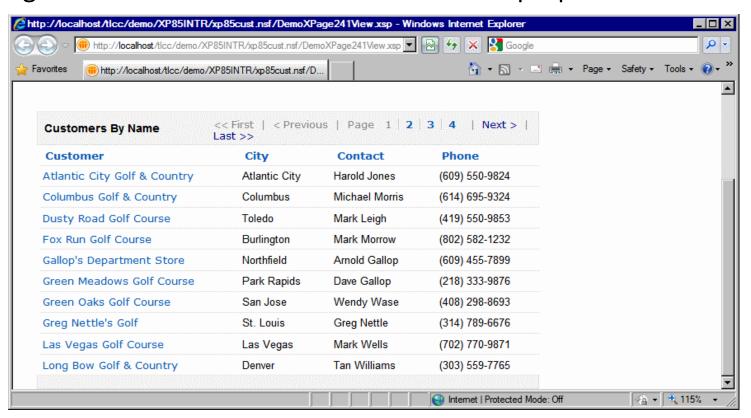

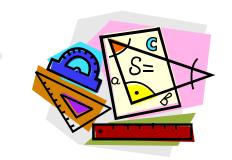

#### **Procedures: Adding a View Control to an XPage**

Two methods to create a View Control:

- Method 1: Use the Controls palette
- Method 2: Use the Data palette

#### Method 1 - Use the Controls Palette

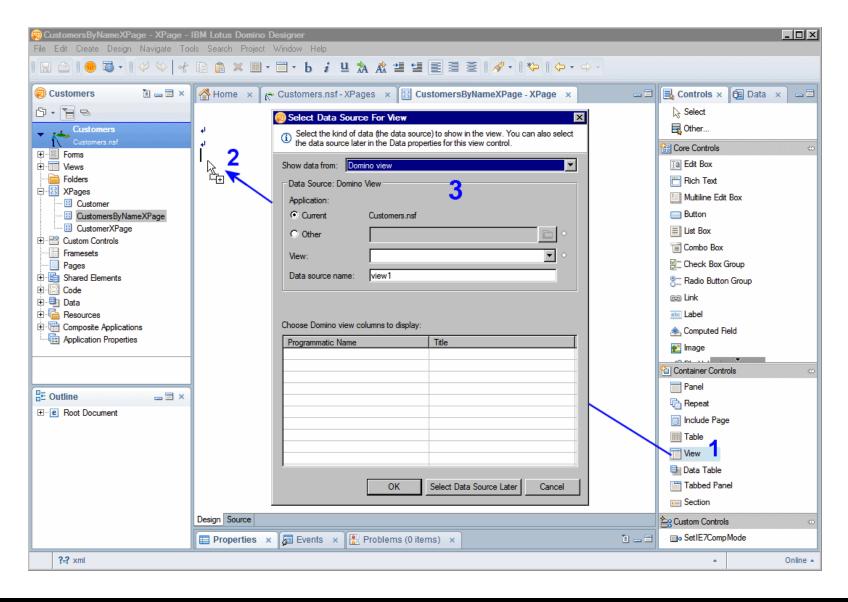

#### Method 2 - Use the Data Palette

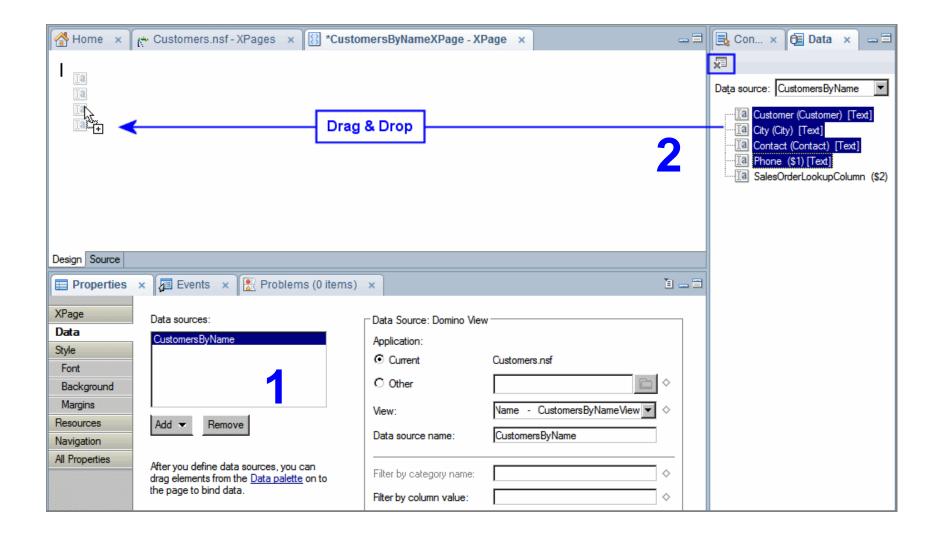

#### **View Control Properties**

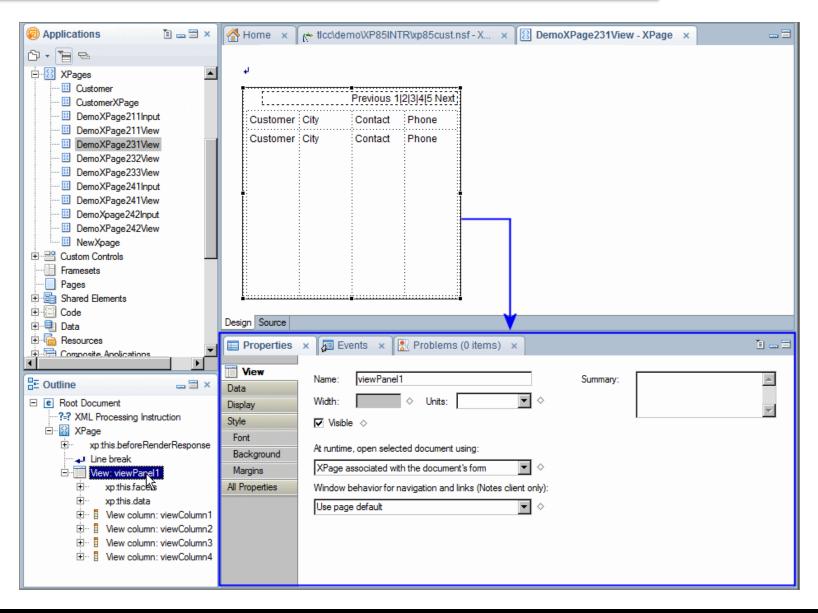

#### **View Tab**

- Basic View control properties are set on the View tab
- Default values for these settings are shown below

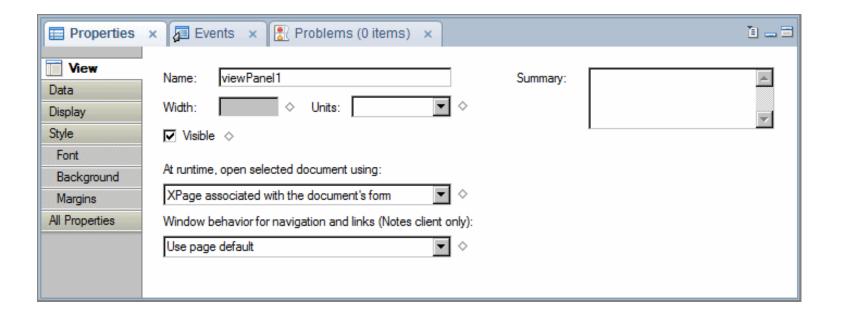

## **Procedure: Add a View Control to an XPage**

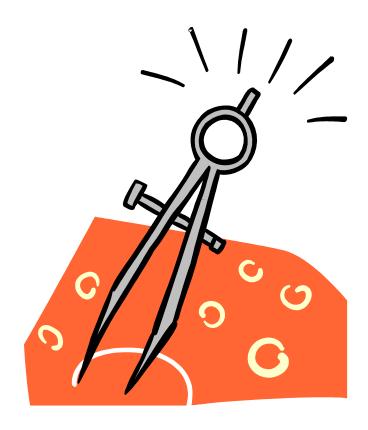

#### **Pager Control Properties**

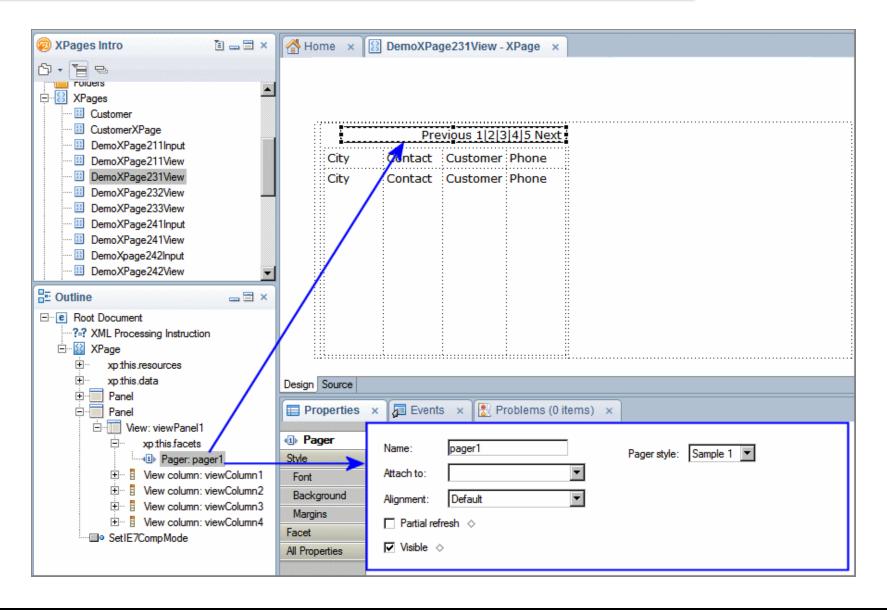

# **Pager Control Properties - 7 Pager Samples**

| Pager Sample   | Example                                                      |
|----------------|--------------------------------------------------------------|
| Pager Sample 1 | Previous 1   2 Next                                          |
| Pager Sample 2 | Previous   1   2   Next                                      |
| Pager Sample 3 | Page 1 Page 1 2 Previous   Next                              |
| Pager Sample 4 | [K] <   Page 1   2                                           |
| Pager Sample 5 | Page 1 N ☐ Page 1   2 D DI                                   |
| Pager Sample 6 | << First   < Previous   Page 1   2   Next >   Last >>        |
| Pager Sample 7 | Page 1 << First   < Previous   Page 1   2   Next >   Last >> |

## **Custom Pager Styles**

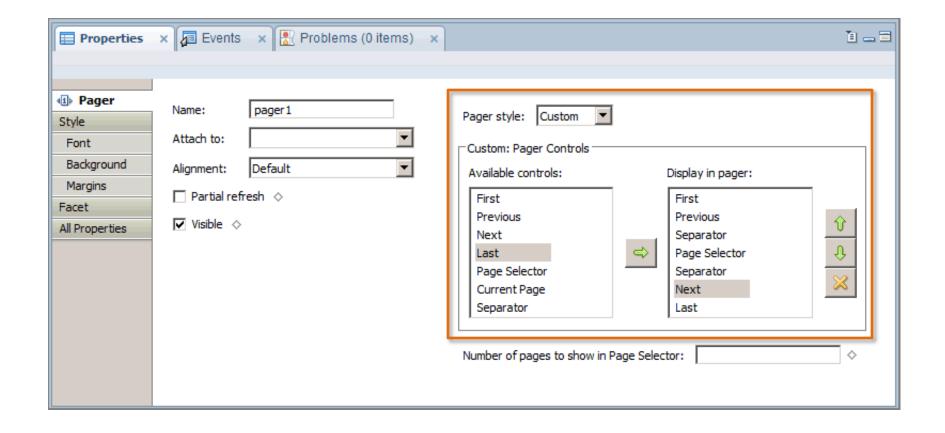

#### **View Column Header Properties**

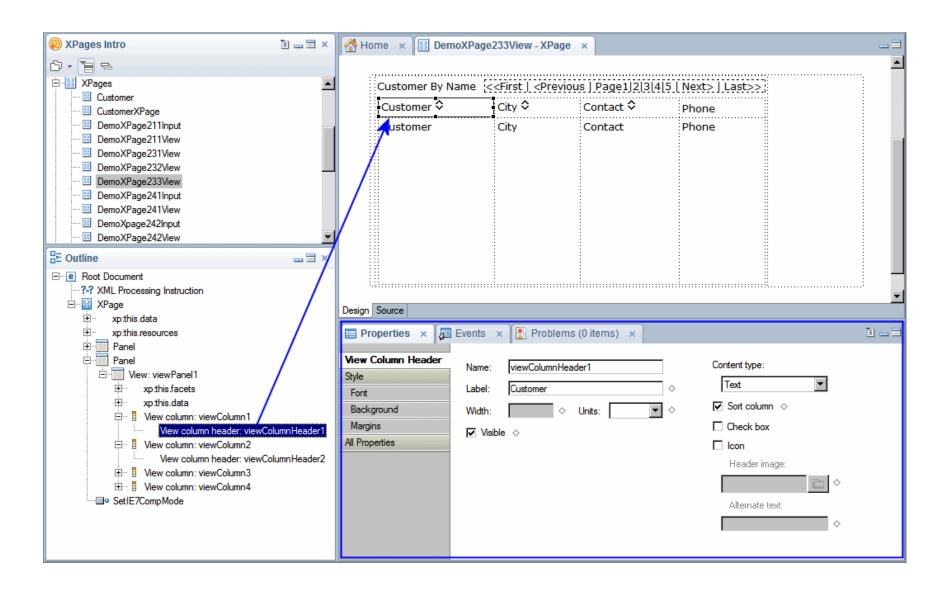

#### **View Column Properties**

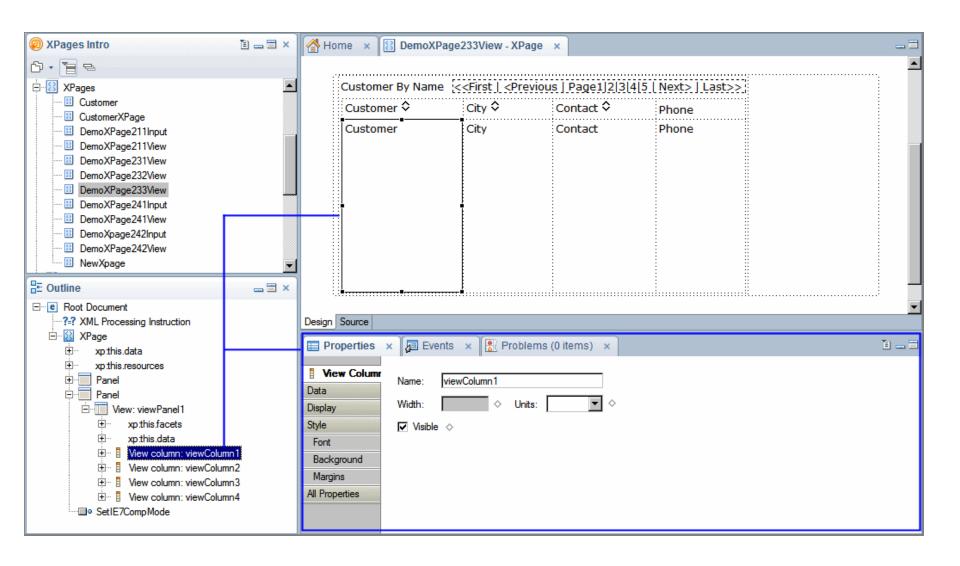

**Procedure: Pager Control Properties** 

**Procedure: View Column Properties** 

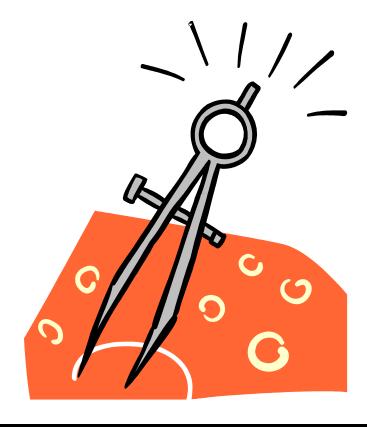

# ... Activity - Display a Domino View on an XPage

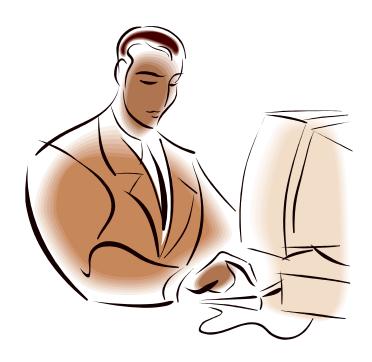

#### **Lesson: Display a Domino Document on an XPage**

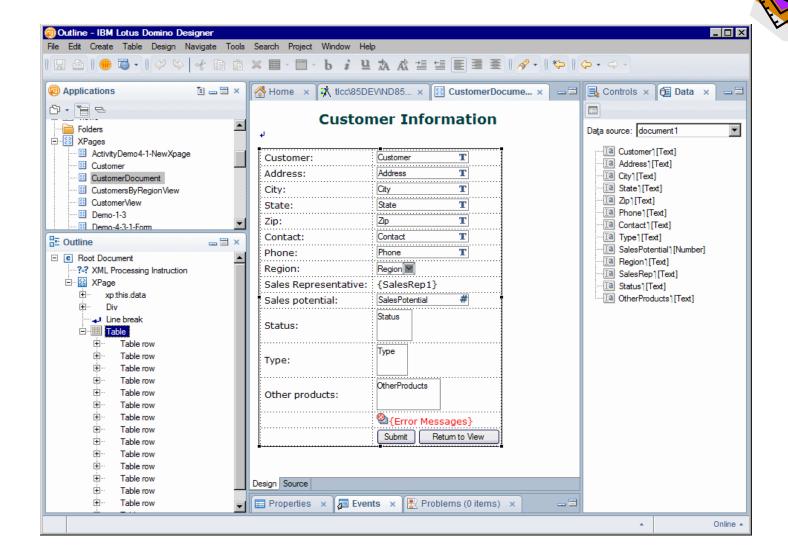

#### **Procedure: Add a Document Data Source to a NEW XPage ...**

- 1. **New XPage** dialog check 'Add data source to the page':
  - i. Choose "Domino Document" from drop-down 'Data source' field .
  - ii. Set appropriate values for 'Application' and 'Form' fields.
  - iii. **Accept** or change data source name.
- 2. Click the [OK] button.

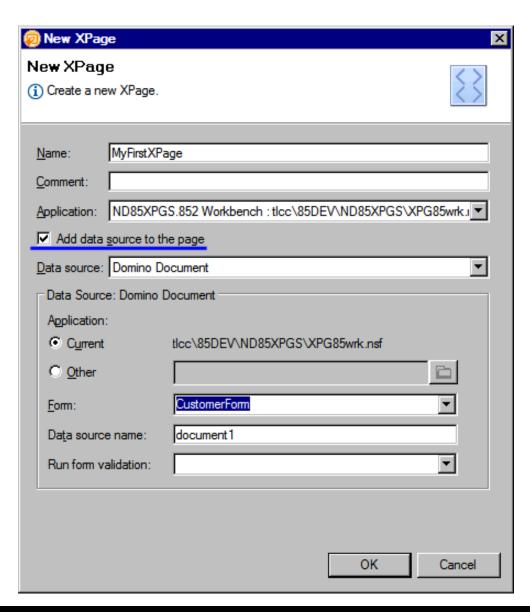

#### **Procedure: Add a Document Data Source to an EXISTING XPage**

- 1. XPage Properties Data tab.
- 2. Click [Add] button and choose **Domino Document** from menu.
- 3. Select application for the document data source.
- 4. Select Domino form for the data source.
- 5. The 'Default action' is to create a new document.

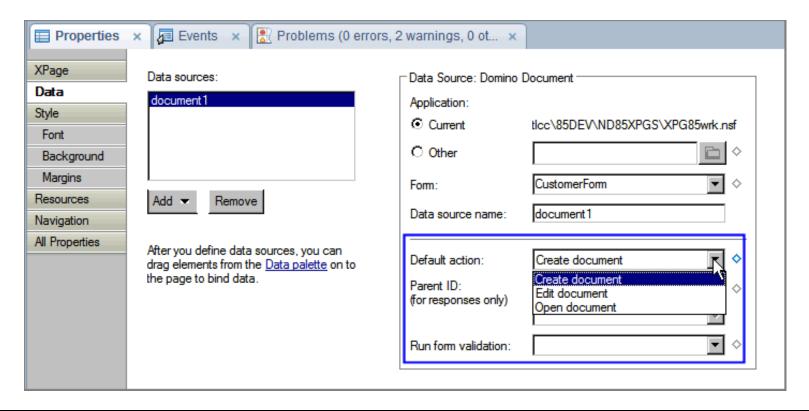

#### Adding Controls for Fields in a Domino Document ...

Approach 1: Add controls individually and then bind each control

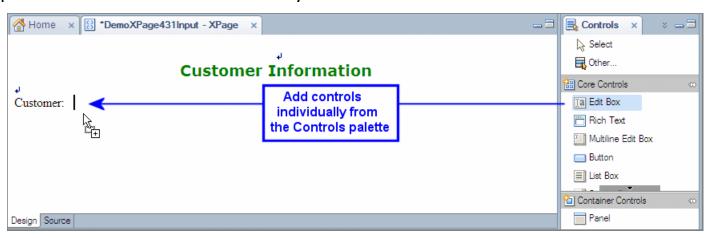

Approach 2: Use the Data palette to add the selected fields and automatically bind them

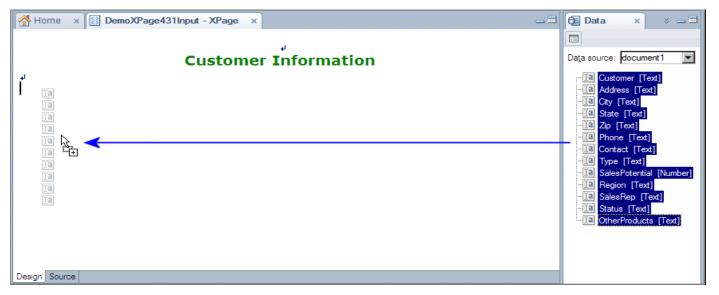

## Approach 1: Add Controls individually and then Bind each Control ...

... using the Controls Palette (2 step process)

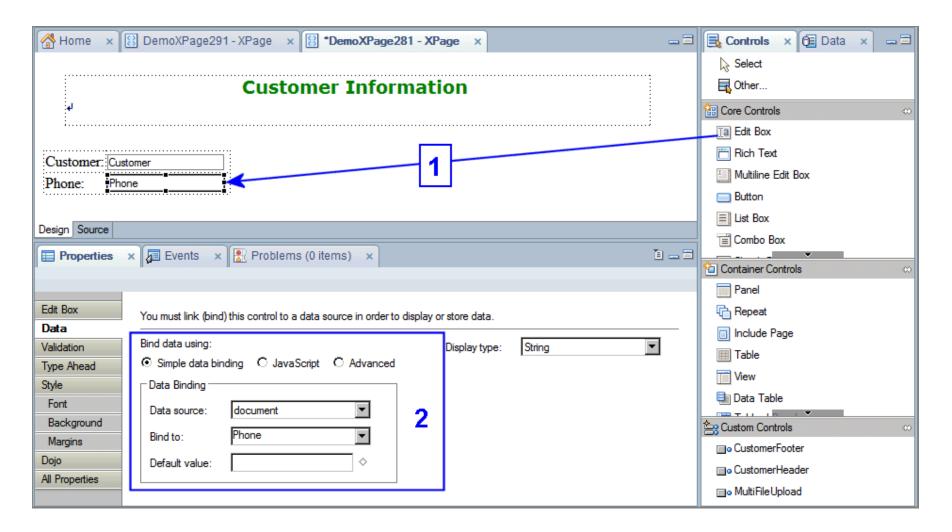

#### **Approach 2: Use the Data Palette to add Multiple Controls**

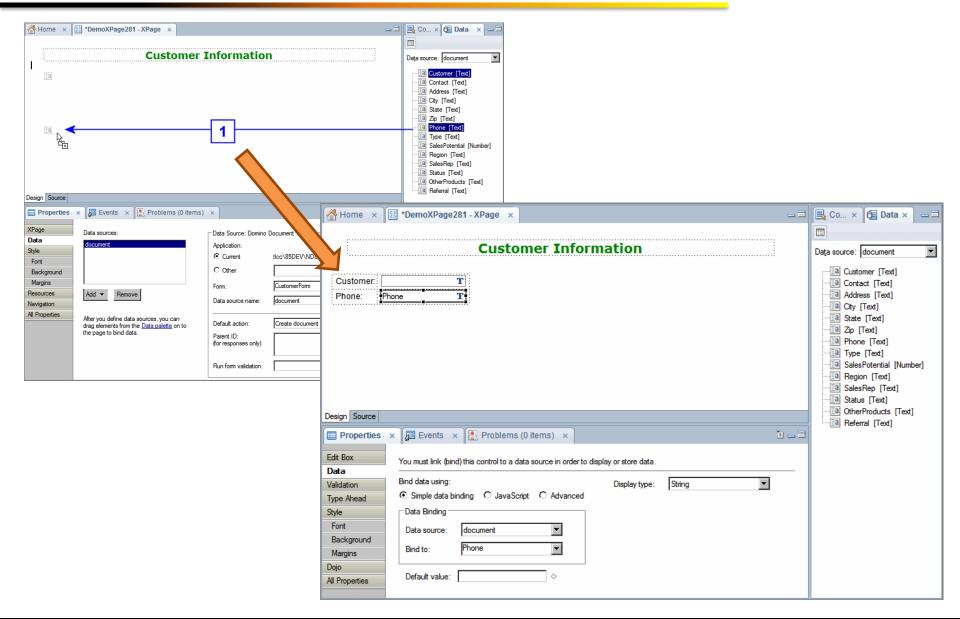

# **Procedure: Use the Data Palette to add Multiple Controls**

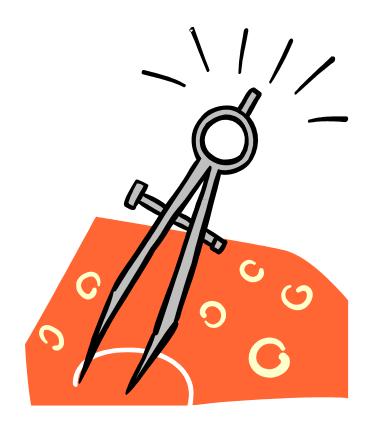

#### **Procedure: Enabling Links in a View Control to Open Documents ...**

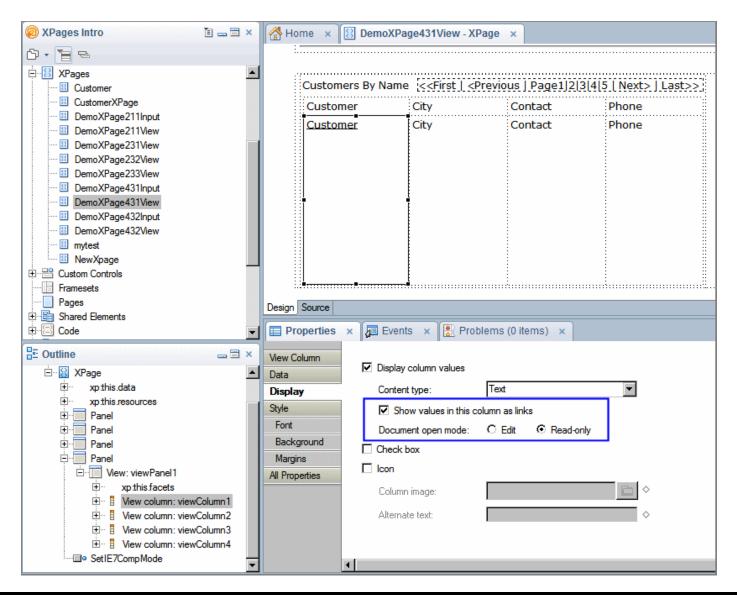

#### **Procedure: Enabling Links in a View Control to Open Documents**

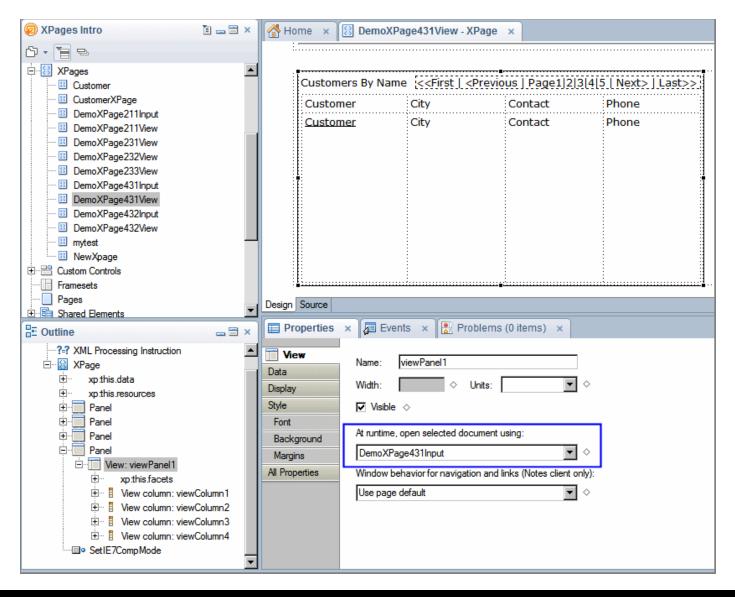

## **Procedure: Create Links to Display Documents from View Control**

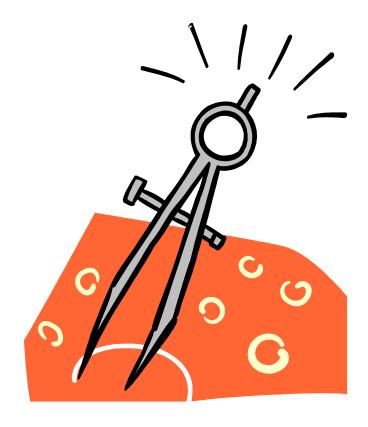

#### Adding Navigation Controls to an XPage ...

- Submit button validates input, submits and saves data sources
- Cancel button submits XPages, no validation, no saving
- Other buttons code onclick event to specify what happens

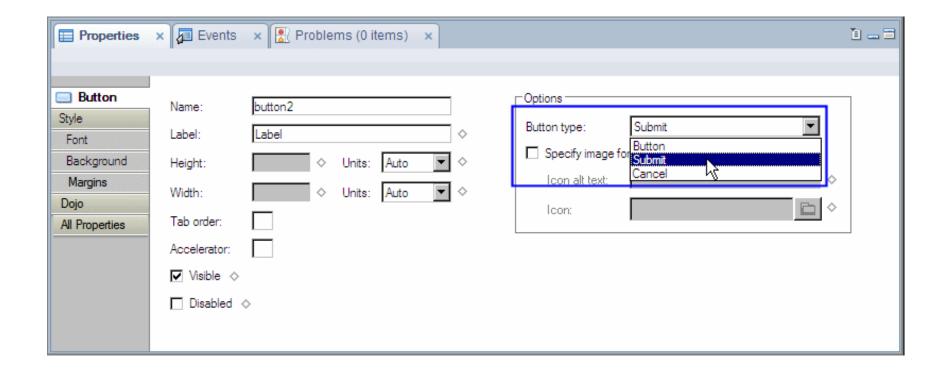

#### **Procedure: Create a Submit and Cancel Button**

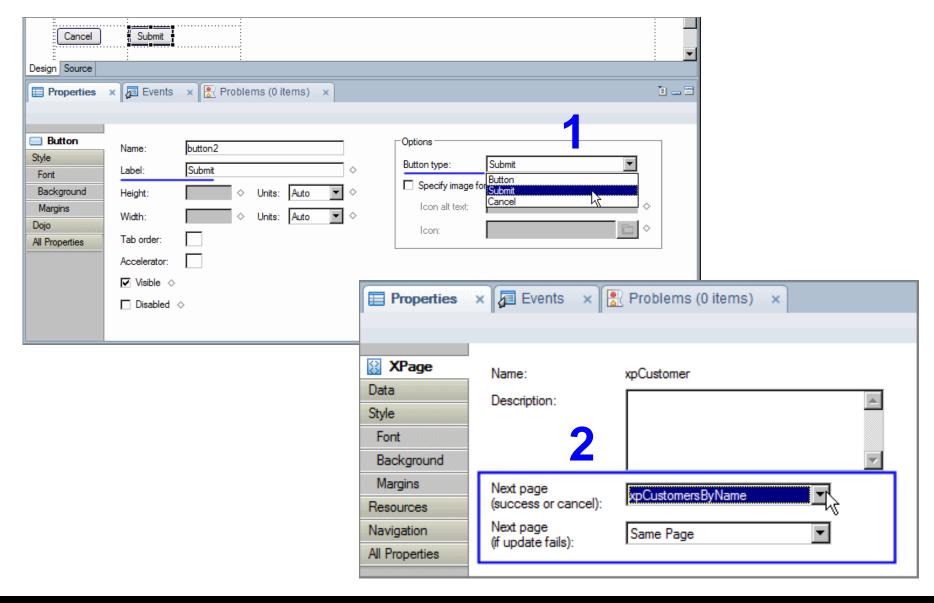

## **Procedure: Adding Other Buttons to an XPage**

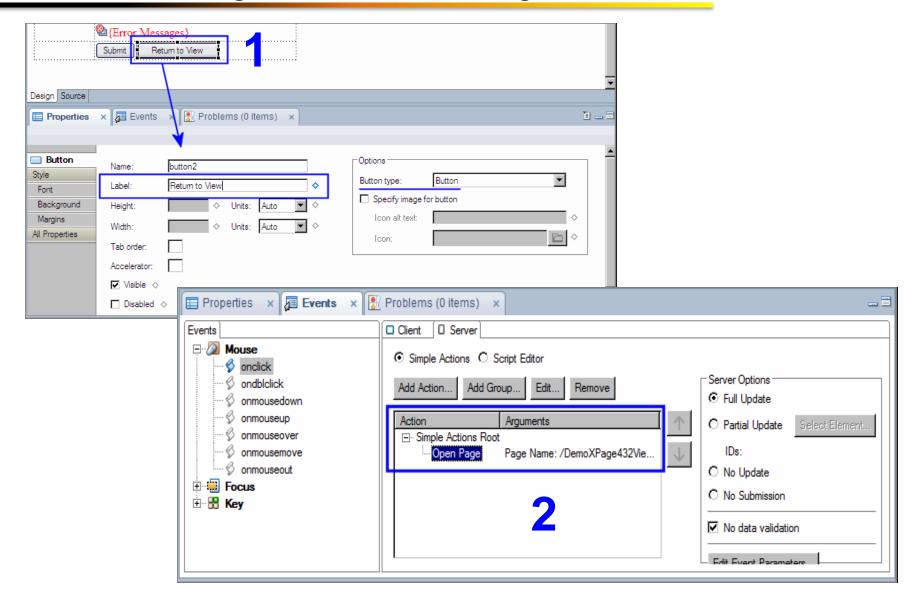

#### Hiding Controls on an XPage ...

- Script to compute the value of the 'Visible' property
  - Return boolean True to show (not like the Hide When on a form!!!)

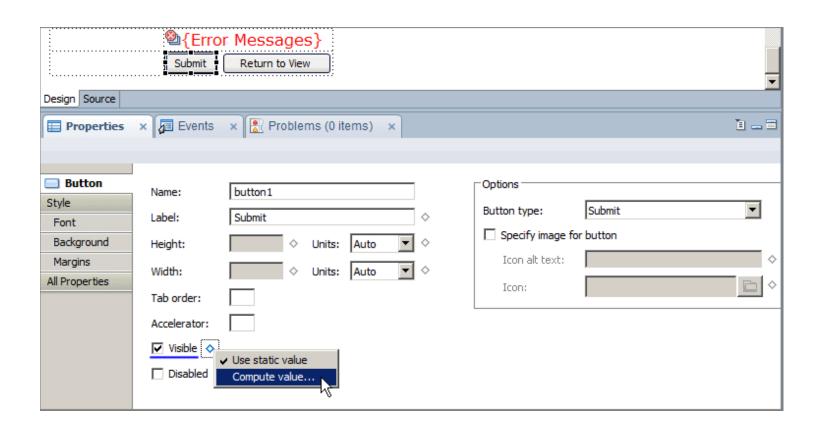

#### **Hiding Controls on an XPage**

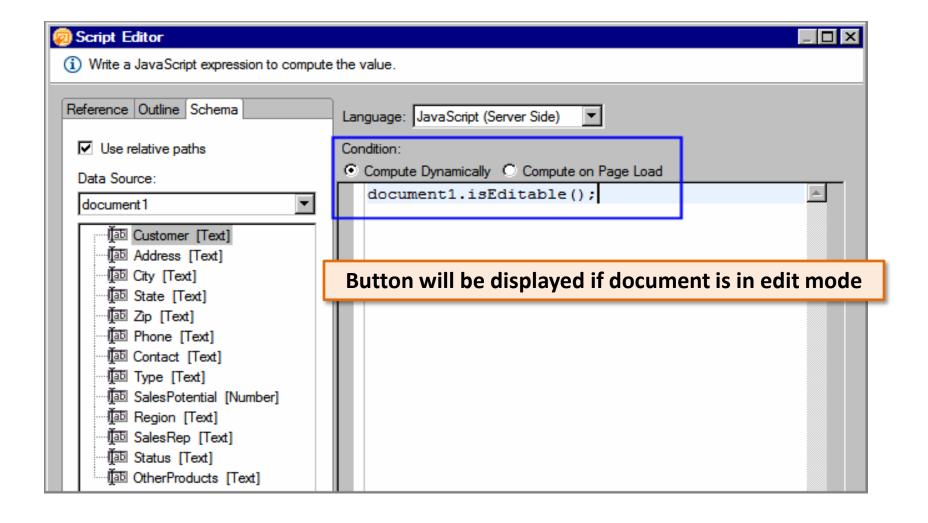

## **Procedure: Adding Submit and Cancel Buttons**

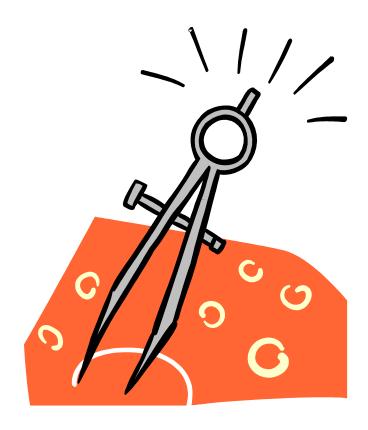

# ... Activity - Display a Domino Document on an XPage

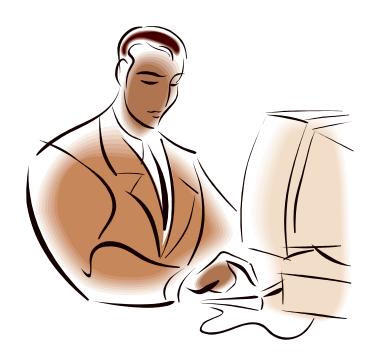

## **Lesson: Creating and Editing Domino Documents**

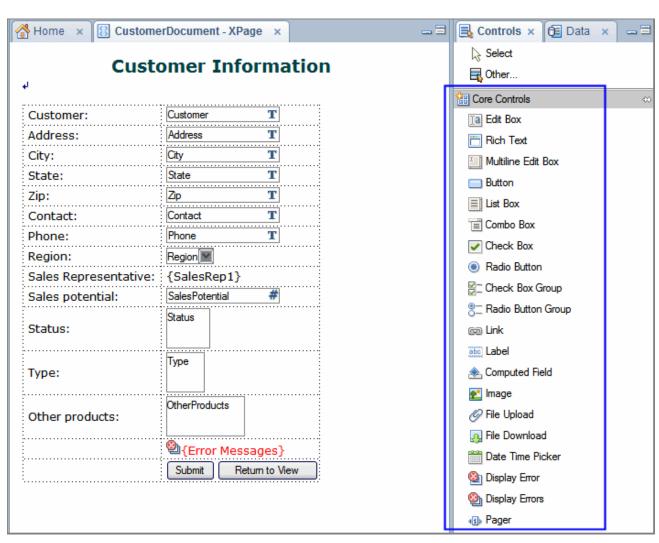

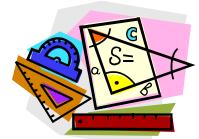

#### **Rich Text**

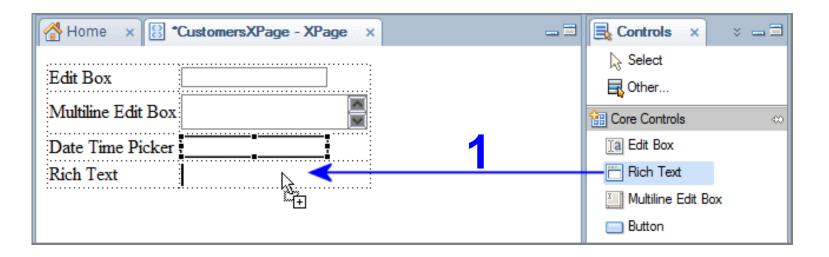

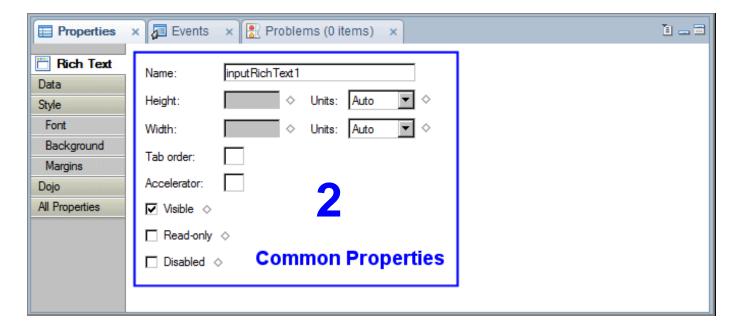

## **Rich Text Editor Control Type ...**

Three tool bar types available for the new (in 8.5.2) CKEditor widget

- Slim
- Medium (default if no toolbar attribute is specified)
- Large

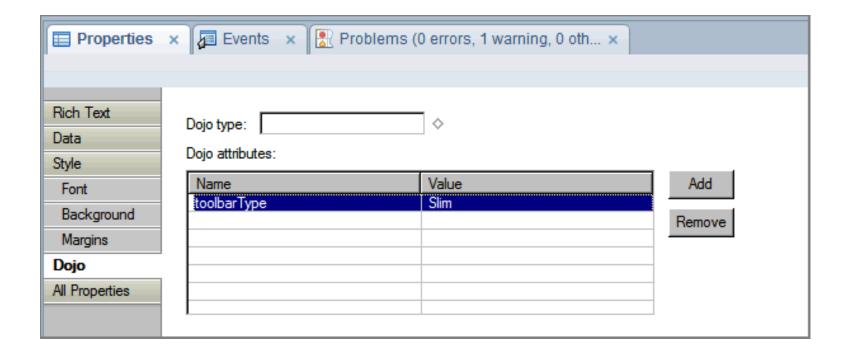

## **Rich Text Editor Control Type**

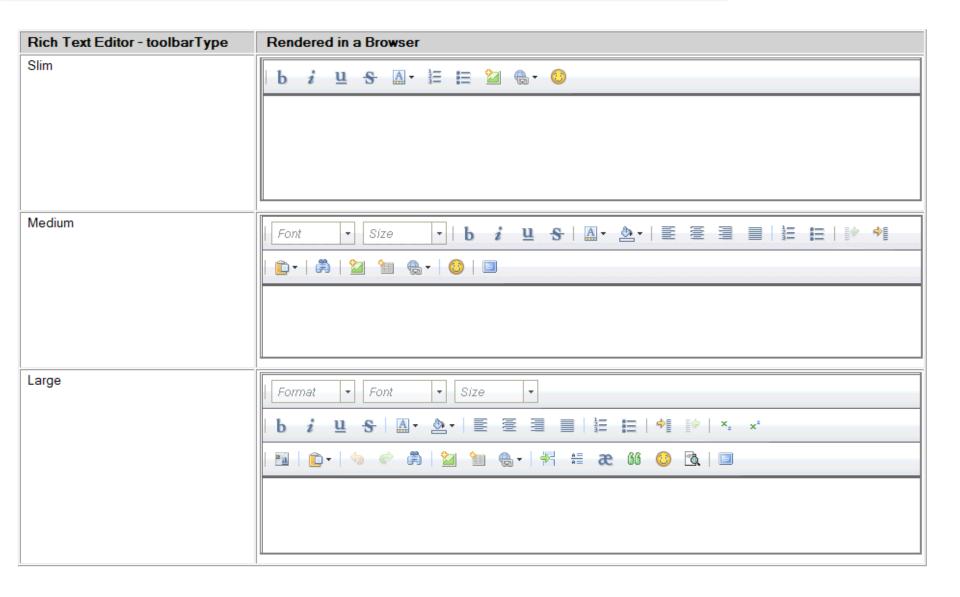

**Demo: Edit Controls** 

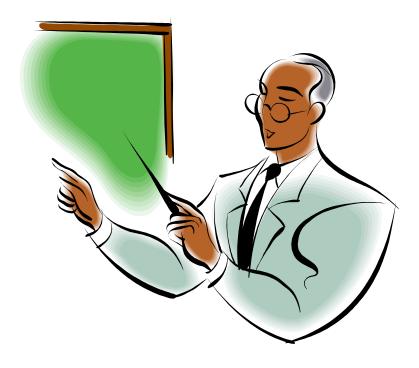

## **Creating List Box and Combo Box Controls**

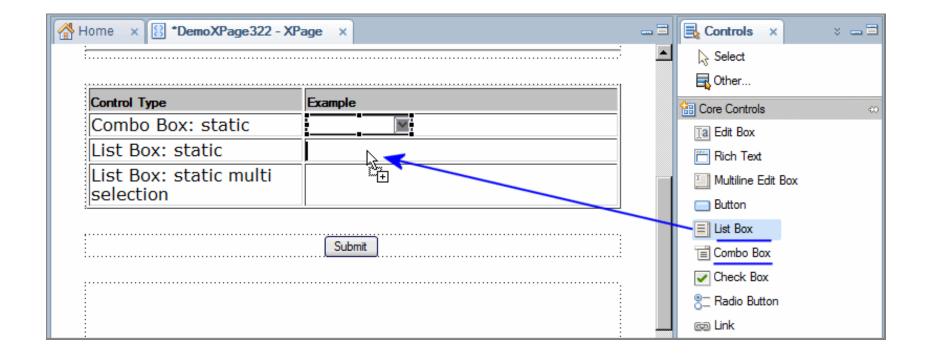

#### **List Box and Combo Box Properties**

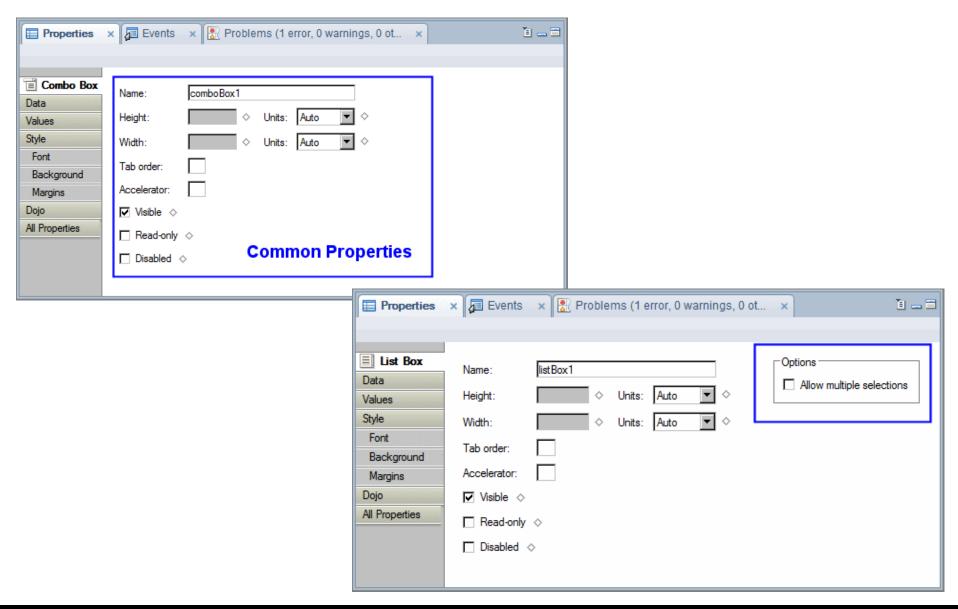

#### **Combo Box and List Box Controls**

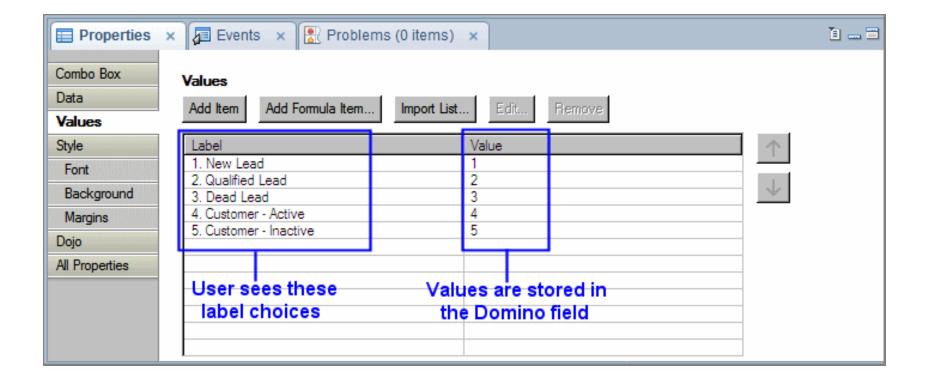

#### **Tip: Copy Domino Form Field Choices for the List Import**

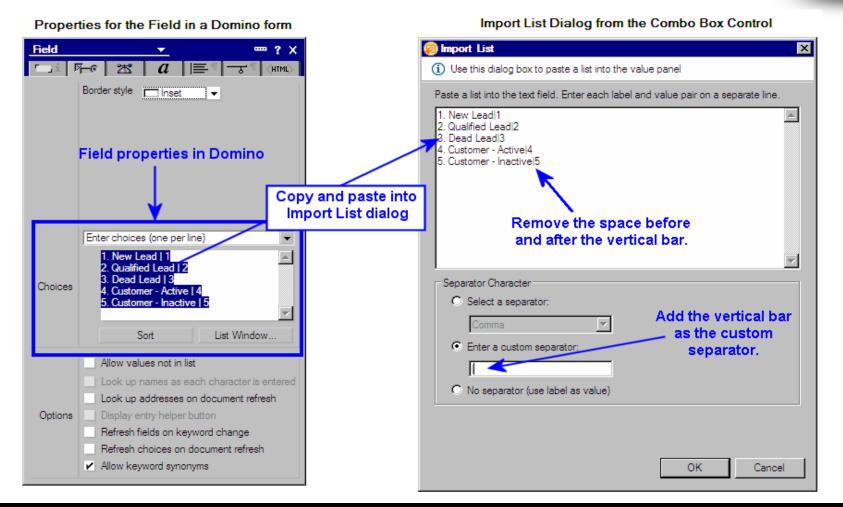

#### Computing Values for Combo Box and List Box Controls ...

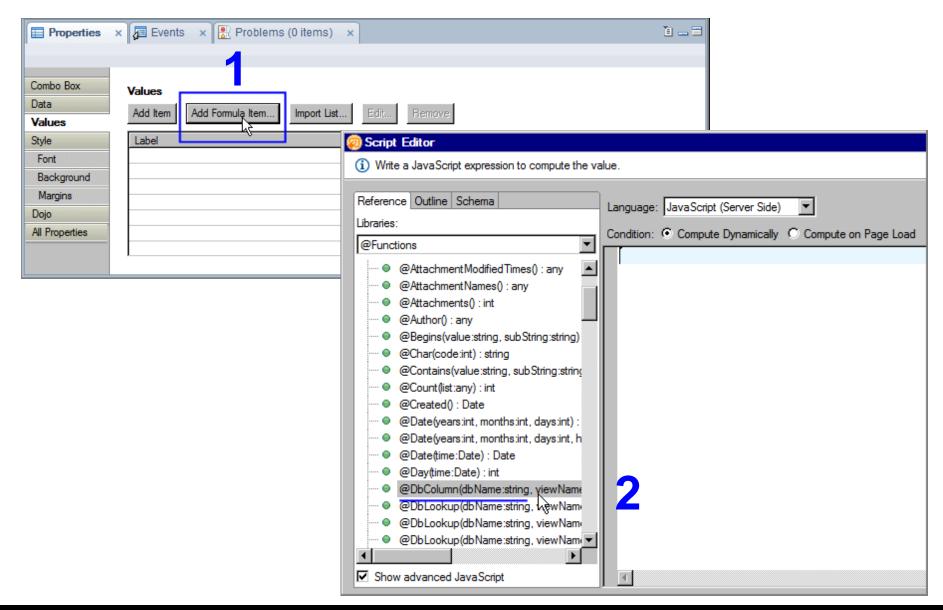

## Return the List of Values using the Schema Tab ...

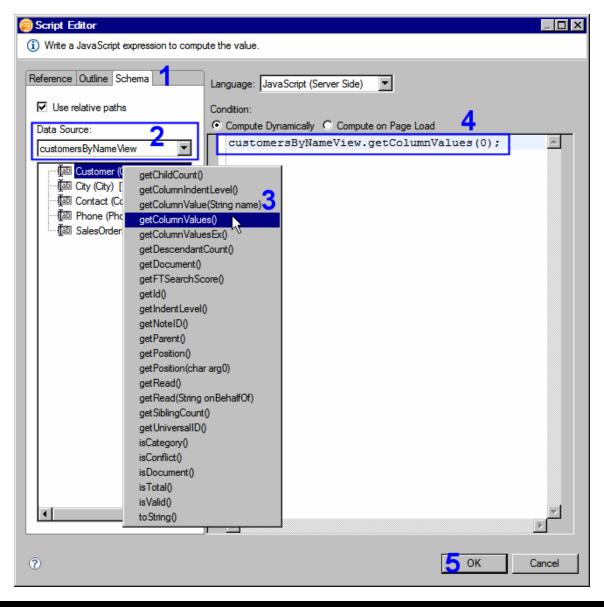

#### **Return the List of Values using @Functions**

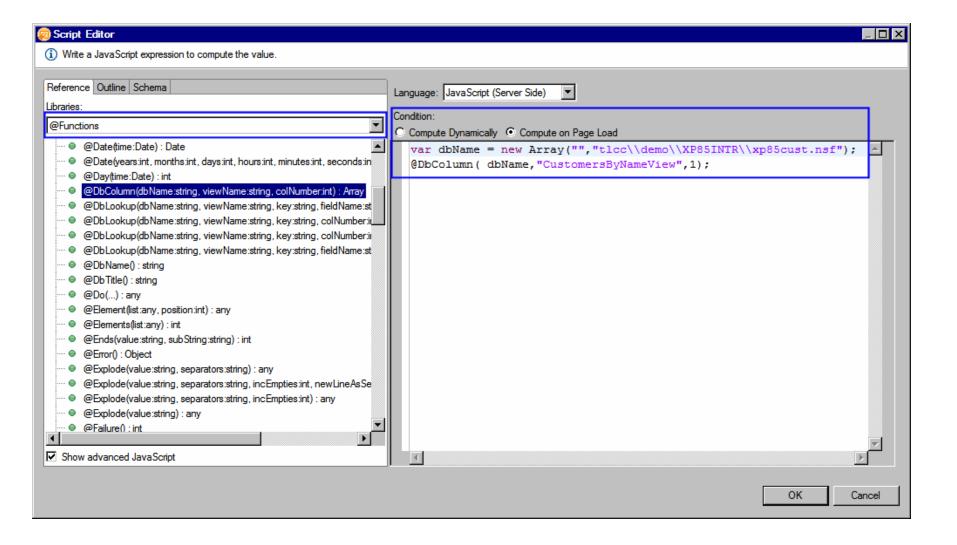

#### Note: Considerations when using @Functions in XPages

XPage @Functions are JavaScript... so JavaScript rules and syntax apply:

- Use commas for parameters, not semi-colons
- Case-sensitive (@dbcolumn will not work)
- Database parameter: use empty string for local db (or @DbName)
  - or, use a two element array with server and db path

```
var dbName = new Array("", "tlcc\\demo\\XP85INTR\\xp85cust.nsf");
2 @DbColumn( dbName, "CustomersByNameView", 1);
```

#### **Radio Button Group Control**

Horizontal or vertical layout.

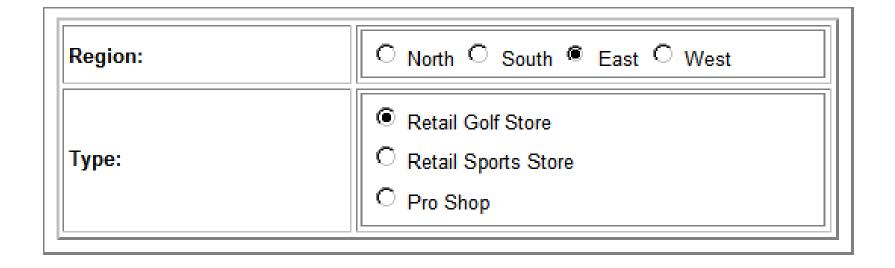

#### **Check Box Group Control**

- Each box can be individually selected or cleared
- Multiple or single choice

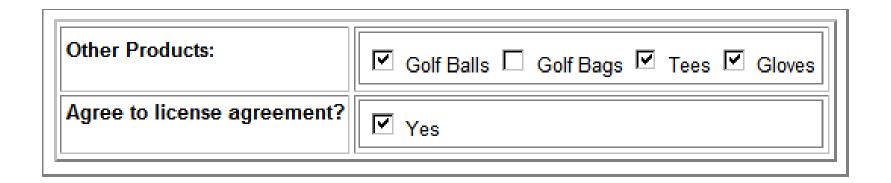

#### Tip: Remove Legacy Check Box and Radio Button Controls from Controls Palette

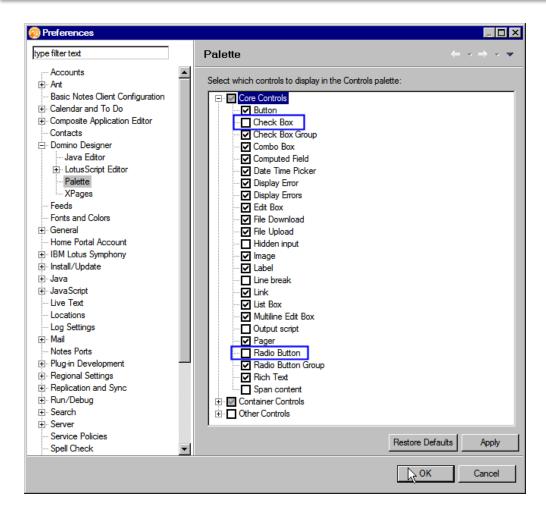

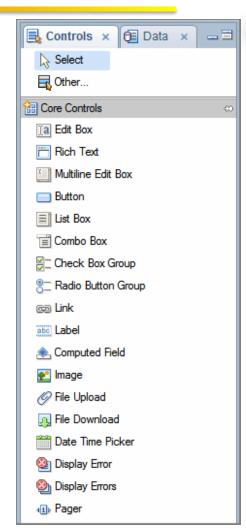

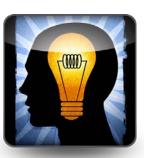

**Demo: Computing Values for Combo Box and List Box Controls** 

**Demo: Using Check Box and Radio Button Group Controls** 

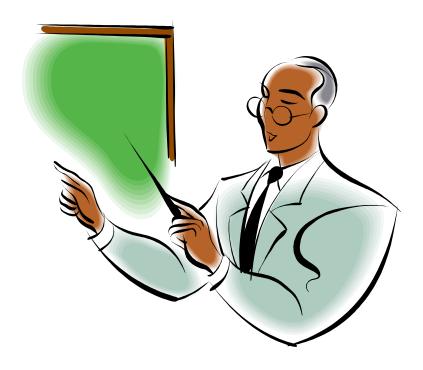

# ... Activity - Editing Domino Documents on an XPage

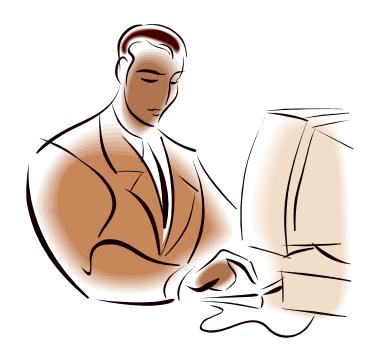

# **Demonstrations of Advanced Techniques using XPages**

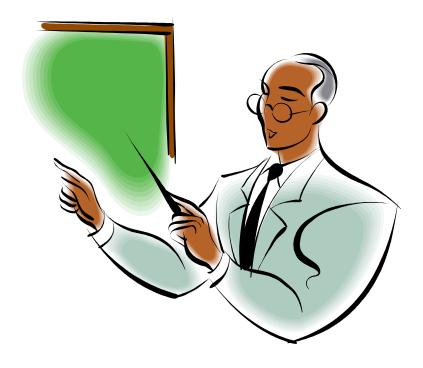

### **XPages Architecture**

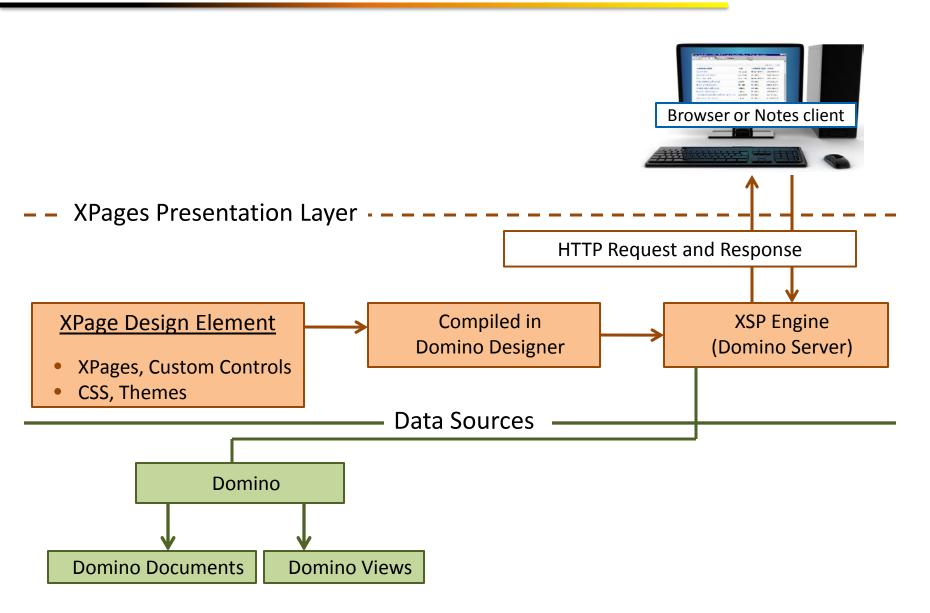

#### **XPages Architecture**

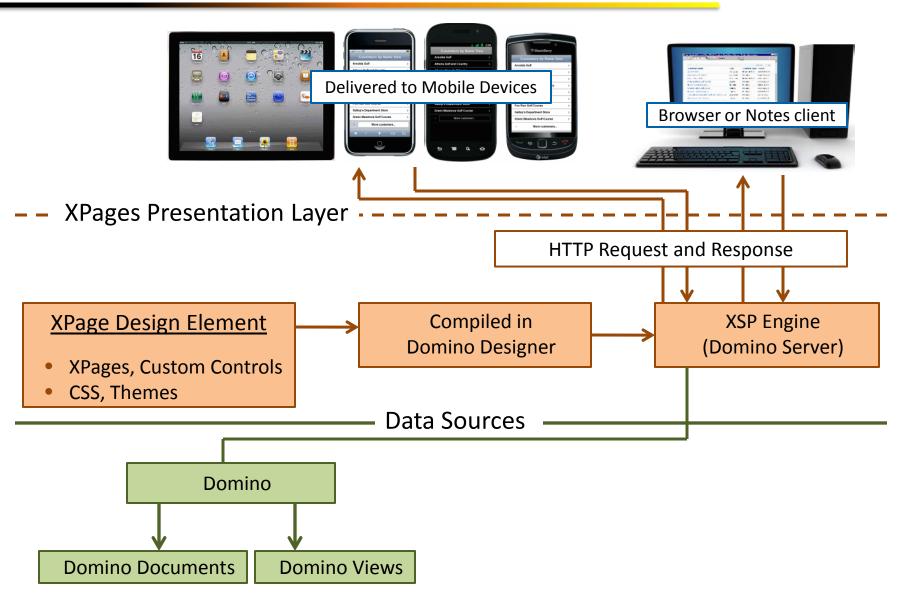

#### **XPages Architecture**

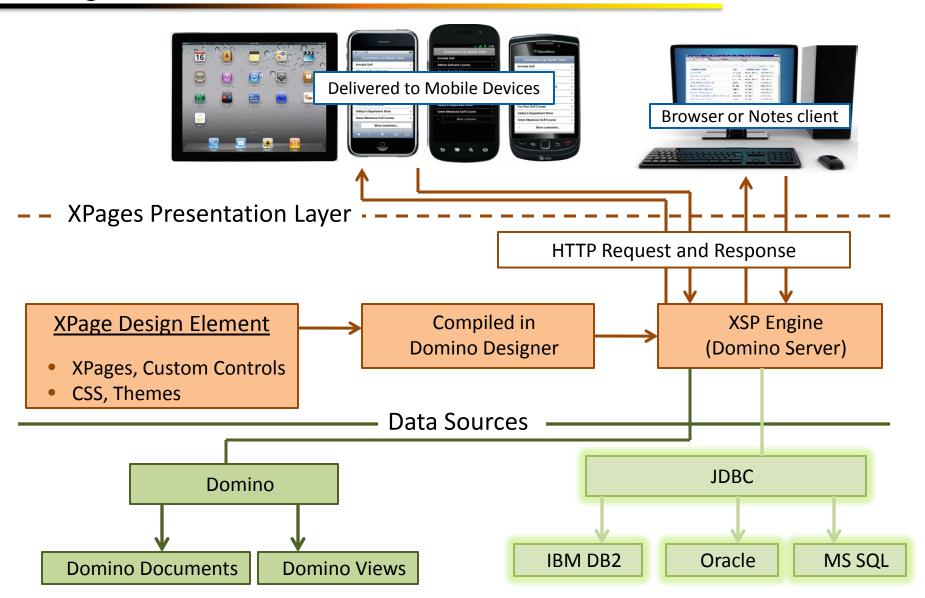

### **Skills Needed for XPages Development**

- ✓ Notes and Domino Application Development
  - Domino Object Model (LotusScript or Java)
- ✓ JavaScript
- ✓ Web Development
  - HTML and CSS
- ✓ XPages skills
  - You don't need to be a Java Guru!
    - Create great XPages apps with no Java code ... but ...
    - There is clearly a place for Java in XPages
      - ✓ Java Libraries
      - ✓ Java beans

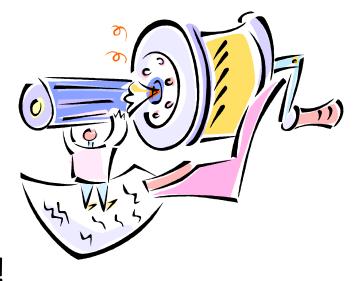

#### **The XPages Developer Progression**

#### 1 - Drag and Dropper:

- Simple Actions
- Some JavaScript
- Convert existing Notes apps to XPages

#### 2 - SSJS Coder:

- Rewrite LotusScript business logic in Server-side JavaScript
- Use Source Pane more
- Use CSS to style XPage
- New apps

#### 3 - The Java Guru:

- Java beans
- MVC architecture separate code vs. presentation
- Pull in data from other sources
  - Relational databases
  - Web Services
- ❖ Not everyone will get to The Java Guru level and that is OK!!!

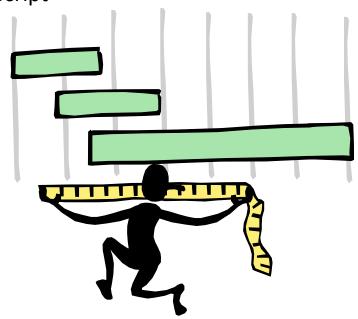

#### **GOAL: Develop XPages Applications**

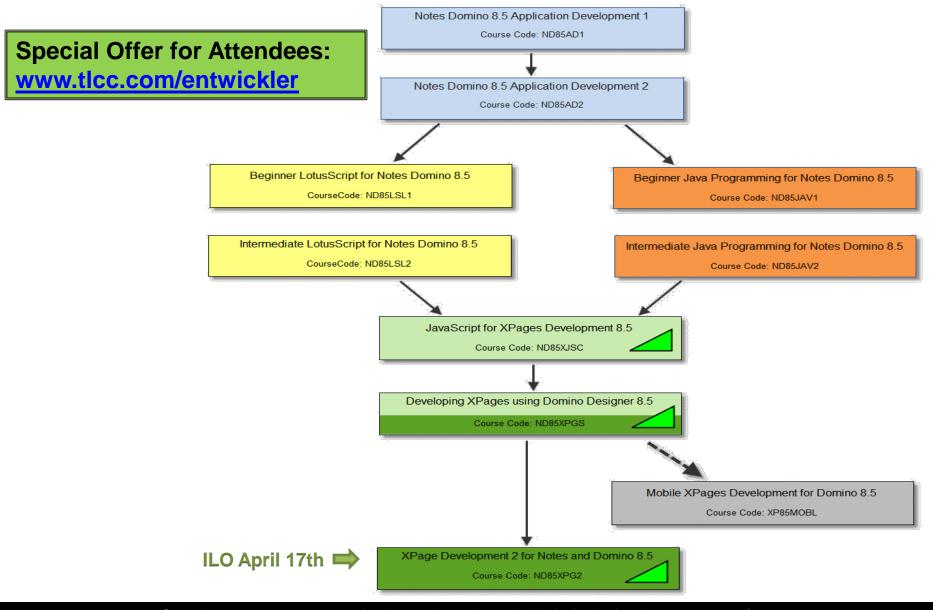

# Drawing for a Course!!!

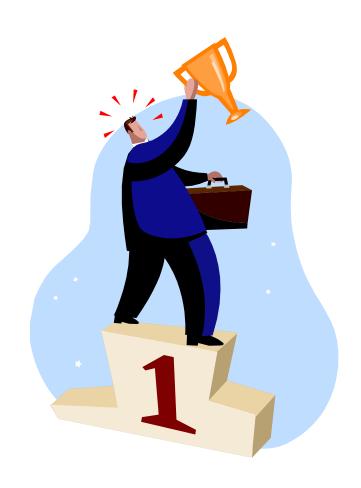

# Q and A

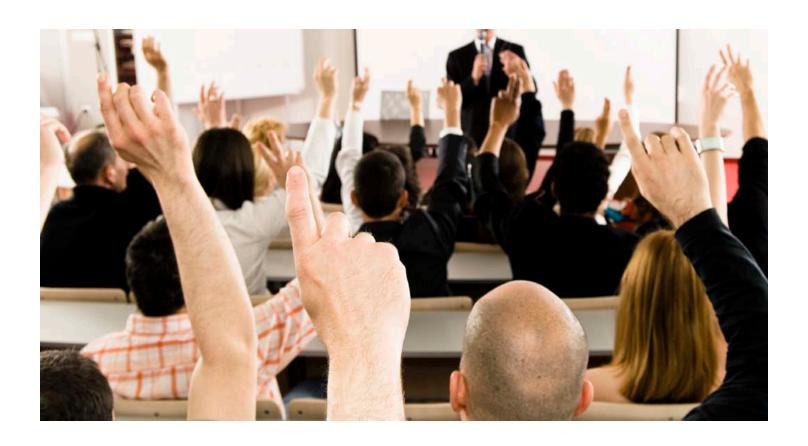